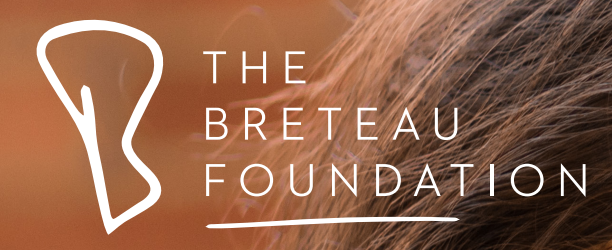

# Guía Técnica:

**Administrando la tecnología en el Programa de Educación Digital de tu escuela**

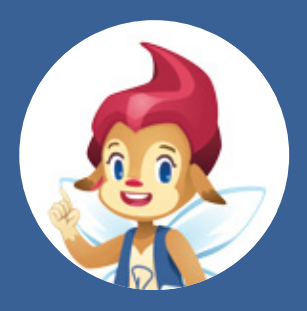

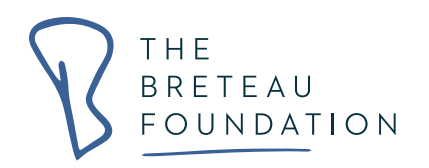

# **Contenido**

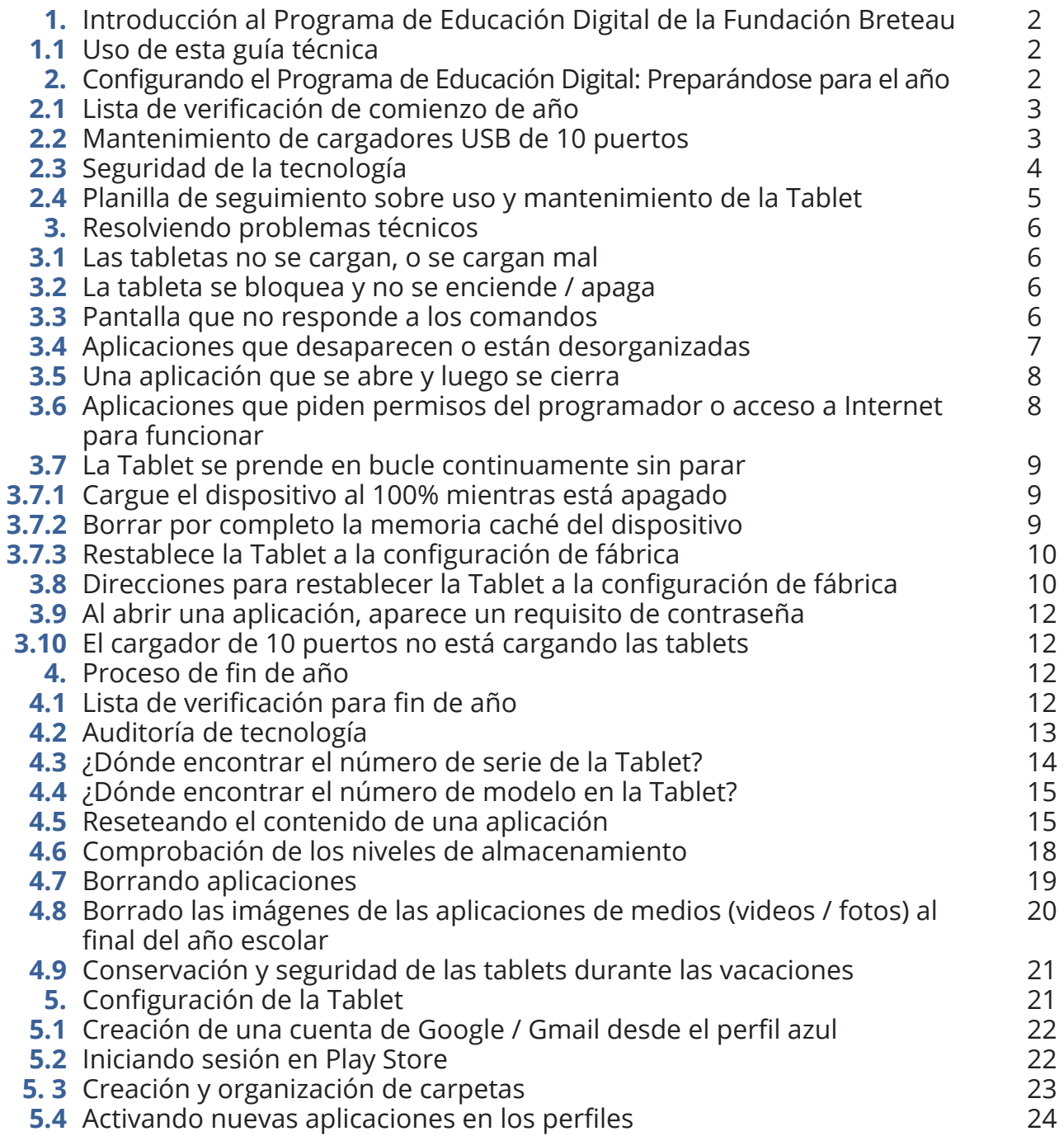

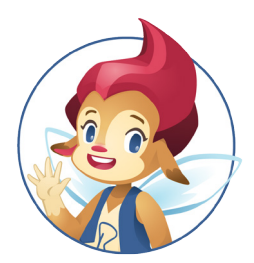

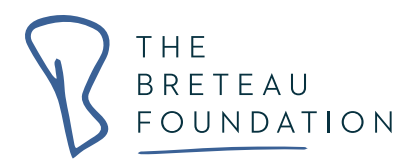

## **1.Introducción al Programa de Educación Digital de la Fundación Breteau**

La Fundación Breteau es una fundación sin animo de lucro dedicada a apoyar el acceso a una educación de calidad para niños de escuela primaria en contextos desfavorecidos. La Fundación Breteau proporciona educación digital de alta calidad a los colegios asociados al programa alrededor del mundo, y cree que la tecnología educativa tiene la capacidad de impulsar la calidad y mejora de las escuelas al capacitar a los docentes para que practiquen métodos innovadores de enseñanza y aprendizaje. Nuestro Programa de Educación Digital brinda a los niños de escuela primaria acceso a maestros capacitados y recursos educativos digitales de alta calidad, motivando a los alumnos a que alcancen su máximo potencial.

Creemos en el poder de aprender a través del juego, lo que permite a los niños aprender a través de descubrimientos naturales alentados y apoyados por profesores experimentados. Como parte del equipo docente y directivo de nuestras escuelas asociadas, se le habrá proporcionado un kit de tecnología digital que incluye tablets Android aptas para niños y programadas con un contenido pedagógico relevante y cuidadosamente seleccionado de entre las mejores aplicaciones educativas del mundo. La curaduría y selección de las aplicaciones se ha adaptado específicamente a las necesidades contextuales y a los planes de estudios específicos de cada país, procurando incluir contenido en el idioma materno, siempre que esté disponible.

## **1.1 Uso de esta guía técnica**

Esta guía técnica se ha creado para permitir que las escuelas asociadas de la Fundación Breteau administren de forma independiente la implementación efectiva de la tecnología en su escuela. Esta guía está dirigida a docentes y líderes escolares con responsabilidad sobre la gestión de la tecnología de las tablets en el Programa de Educación Digital, y proporciona instrucciones para configurar y administrar el programa, así como consejos para la resolución de problemas.

Este recurso se puede utilizar de forma independiente o en conjunto con nuestra Guía Pedagógica, que se centra en la enseñanza y el aprendizaje efectivos utilizando la educación digital en el aula.

## **2. Configurando el Programa de Educación Digital: Preparándose para el año**

El Programa de Educación Digital se implementa de la manera más efectiva cuando se configura desde el inicio del año escolar. Un programa bien organizado al comienzo del año académico puede ser de gran ayuda para el uso efectivo de la tecnología por parte de los docentes de su escuela.

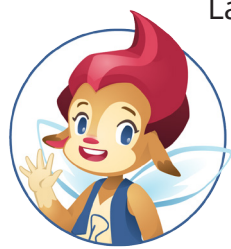

La siguiente sección describe los procesos óptimos para el comienzo del año e incluye guías paso a paso que explican cómo encender la Tablet y configurarla para un uso educativo. Los pasos descritos a continuación deben ponerse en práctica al inicio del año académico para establecer la base del Programa Breteau y para asegurar que éste funcione de manera organizada durante todo el año.

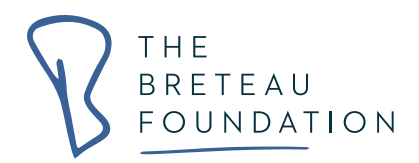

## **2.1 Lista de verificación de comienzo de año**

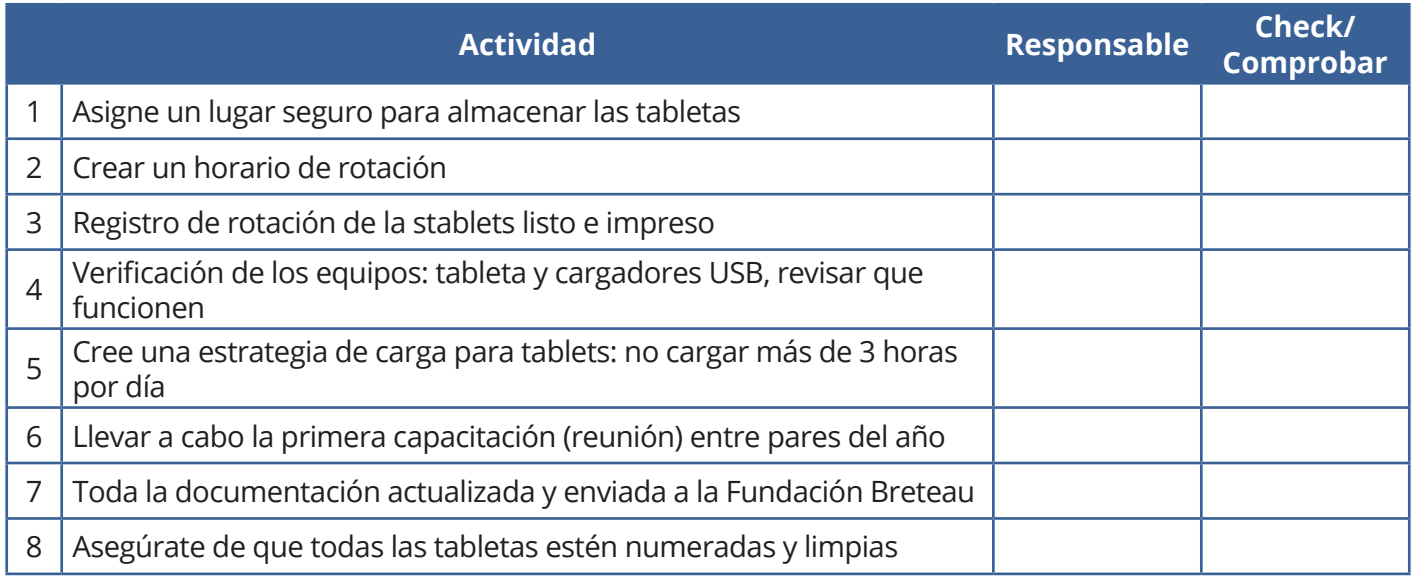

## **2.2 Mantenimiento de cargadores USB de 10 puertos**

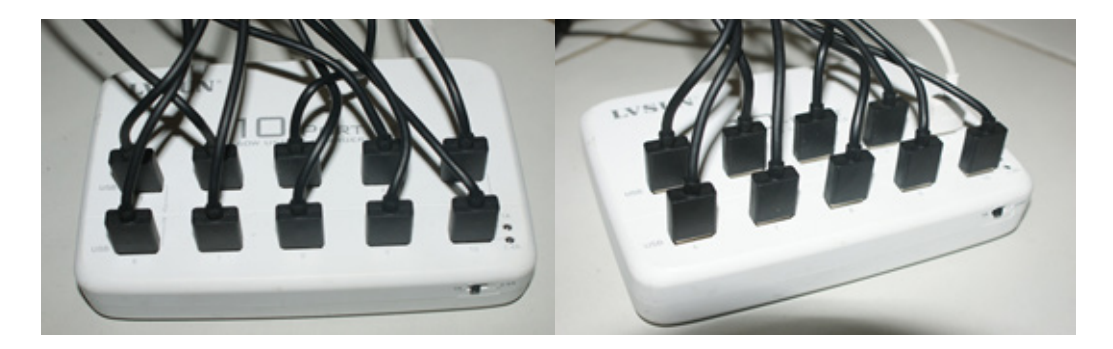

La Fundación Breteau suministra a sus escuelas asociadas con cargadores USB de 10 puertos para la carga eficiente de las tablets. Estos cargadores son excelentes para las escuelas, ya que permiten cargar varias tablets al mismo tiempo. Al enchufar las tablets, se debe tener cuidado para asegurarse de que los puertos no estén dañados.

### **Solucionar problemas:**

Si observa que algunas tablets no se están cargando de manera efectiva, verificar dos cosas:

a) segúrese de que el botón negro esté situado en 1 A, conduciendo electricidad a los 10 puertos.

b) Pruebe el (los) puerto (s) donde notó que la (s) tablet (s) no se están cargando. Desenchufe el cable y conéctelo al siguiente puerto. Puede encontrar que algunos puertos específicos se dañaron, en este caso puede continuar utilizando los otros puertos de carga.

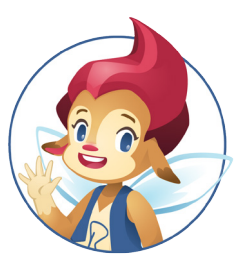

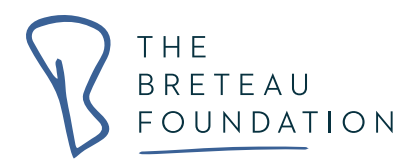

## **2.3 Seguridad de la tecnología**

La seguridad de las tablets es clave para el éxito del Programa de Educación Digital, por lo tanto, las tablets deben almacenarse, ubicarse y transportarse de manera segura y organizada. Para la mayoría de las escuelas, la Fundación Breteau ya ha proporcionado una caja fuerte para proteger las tablets mientras las transportan y almacenan; sin embargo, elegir la sala de almacenamiento, el espacio y las personas correctas para mantener la seguridad de las tablets es responsabilidad directa de cada escuela. Amablemente asesoramos a los docentes líderes y coordinadores para que compren un candado y seleccionen una sala de almacenamiento de alta seguridad para mantener las tablets guardadas mientras los estudiantes y miembros del personal disfrutan de las vacaciones, los feriados nacionales o simplemente cuando las tablets no están en uso.

Mantener actualizada y en rotación la planilla de seguimiento sobre uso y mantenimiento de tablets, es otra manera eficiente de mantener los dispositivos seguros. Las planillas de seguimiento actúan como un inventario diario de las tablets en su escuela, le permite a todo el personal, desde los profesores hasta los técnicos, realizar un seguimiento de la cantidad de tablets que reciben y entregan. En términos de seguridad de las tablets, la planilla de seguimiento actúa como una forma práctica de detectar cualquier daño o extravío. Para obtener más información sobre las planillas de seguimiento sobre uso y mantenimiento de la Tablet, incluido un ejemplo, consulte la Sección 2.4 Planilla de seguimiento sobre uso y mantenimiento de la Tablet.

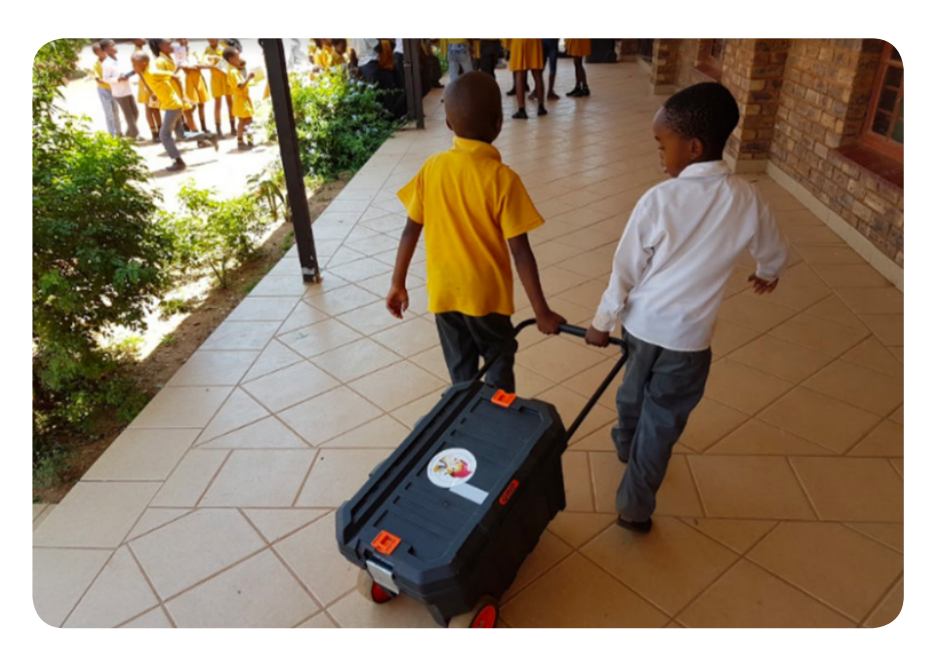

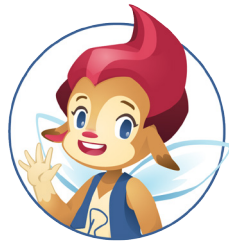

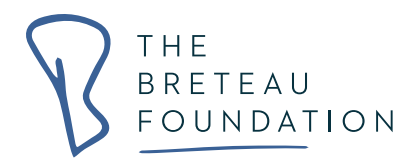

## **2.4 Planilla de seguimiento sobre uso y mantenimiento de la Tablet**

La planilla de uso y mantenimiento de la Tablet, es una herramienta de inventario que sirve en cada clase para ayudar a los maestros a monitorear las lecciones de tecnología y controlar cualquier problema técnico que surja al usar los dispositivos. Para la implementación más efectiva del programa, se recomienda que los maestros firmen y completen esta planilla diariamente en cada lección donde usen las tablets dentro del horario de rotación acordado por la escuela.

La planilla de seguimiento le permite a los profesores líderes, monitores escolares y directores, supervisar cómo se usan las tablets. Proporciona un resumen claro de cualquier falla técnica encontrada en las tablets o aplicaciones al registrar quién recibió las tablets, en qué clase, a qué hora, cuántas recibió, cuántas entregó y (al finalizar la lección) qué problemas hubo con los dispositivos o las aplicaciones. Este proceso apoya y complementa la labor de mantenimiento de las tablets, pues permite ubicar y solucionar rápidamente cualquier problema técnico.

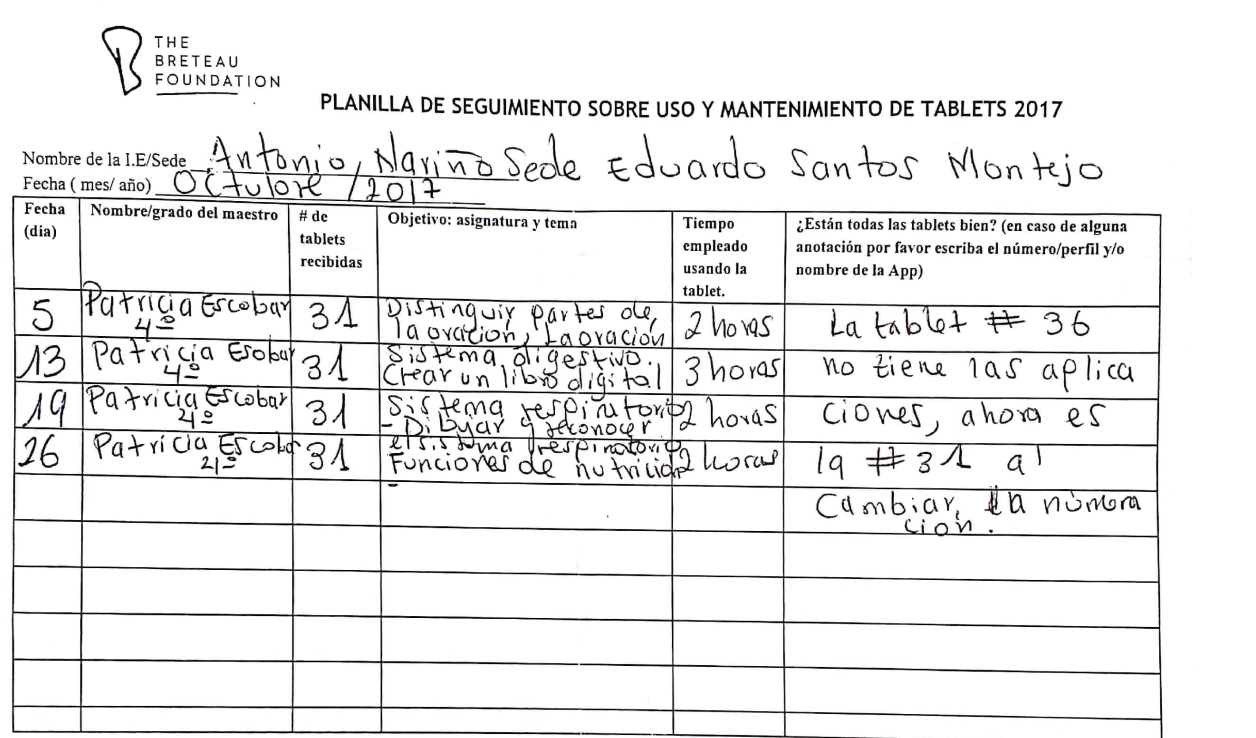

**Breteau Foundation** Sino Plaza 8th floor, 255 Gloucester Rd, Causeway Bay, Hong Kong 48-49 St James Street, 3<sup>rd</sup> Floor, London SW1A 1JT

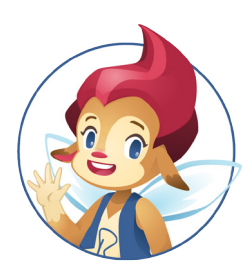

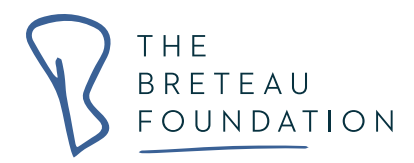

## **3. Resolviendo problemas técnicos**

Como se puede esperar al usar tecnología en las escuelas, ocasionalmente pueden surgir problemas técnicos en las tablets o aplicaciones. Se aconseja que cuando surjan problemas técnicos, se corrijan rápidamente para garantizar que los estudiantes y los profesores puedan seguir usando las tablets en clase.

Los docentes son responsables de informar acerca del mal funcionamiento de los equipos en la planilla de seguimiento y uso de la Tablet (Ver ejemplo en el punto 2.4). Los profesores líderes o los monitores escolares designados deben controlar regularmente esta planilla de seguimiento para detectar cualquier problema técnico que presenten las tablets. Esta sección enumera las fallas técnicas comunes que han surgido en nuestras escuelas asociadas, y sugiere unos pasos para resolver estos problemas técnicos y arreglar las tablets.

## **3.1 Las tabletas no se cargan, o se cargan mal**

Si descubre que una Tablet no se está cargando, puede deberse a una entrada de carga dañada, daño que se presenta normalmente debido al uso prolongado del dispositivo. El paso correcto es enviar la Tablet a soporte técnico para que arreglen o remplacen el puerto; pero mientras tanto, puede doblar el cable alrededor de la Tablet cuando se está cargando para que genere presión en la entrada suelta y comience a cargarse. Otra posibilidad es verificar el cable y el puerto USB para asegurarse de que ninguno de ellos está dañado.

## **3.2 La tableta se bloquea y no se enciende / apaga**

En ocasiones, una Tablet puede "bloquearse" y no podrá ENCENDERSE / APAGARSE. Una solución para esto puede ser presionar y mantener presionada la tecla Encender / Bloquear durante aproximadamente 8 segundos, la tableta debe encenderse o apagarse, dependiendo de en qué estado se encuentre.

Consejo: en algunos casos, un programa o aplicación puede estar bloqueando su Tablet, esto sucede cuando el truco de presionar el botón de encendido 8 segundos no funciona. En este caso, espera aprox. 10 minutos sin usar la tableta. Luego, presione y mantenga presionada la tecla Encender / Bloquear durante aproximadamente 8 segundos, y la Tablet volverá a encenderse.

## **3.3 Pantalla que no responde a los comandos**

En ocasiones, los alumnos y los profesores pueden descubrir que la pantalla de las Tablet no

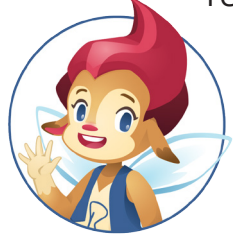

recibe órdenes táctiles ni responden a los comandos. Esto a menudo se debe a que la pantalla de la Tablet se ensucia (por lo que es importante que el alumno se lave las manos antes de usar los dispositivos).

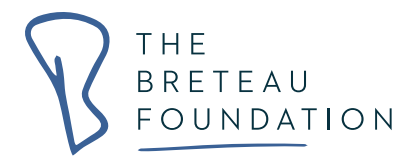

Para solucionar este problema, es importante limpiar la pantalla con un paño humedecido con un poco de producto limpiador de agua o pantalla. Asegúrese de que la capa de suciedad desaparezca. Si la pantalla continúa presentando el mal funcionamiento, envíela al soporte técnico.

Consejo: Cada escuela debe tener un kit de limpieza, alcohol y un paño. En un atomizador, el maestro puede mezclar un poco de agua con alcohol y rociarlo sobre la tela para limpiar la pantalla de la Tablet (no rocíe directamente sobre la pantalla de la Tablet).

## **3.4 Aplicaciones que desaparecen o están desorganizadas**

Las aplicaciones están organizadas dentro de las carpetas de asignaturas para que los estudiantes y profesores las encuentren fácilmente; sin embargo, a veces pueden desorganizarse o eliminarse de sus carpetas.

Si una aplicación ha desaparecido de una carpeta, siga estos pasos:

Paso 1: Busque los seis puntos, estos se pueden ubicar en la parte inferior de la Tablet junto al triángulo, el círculo y el cuadrado, o al lado izquierdo de la Tablet donde se muestran los perfiles.

Paso 2: Cuando toque estos puntos, aparecerá una pantalla negra con todas las aplicaciones; buscar la aplicación perdida.

Paso 3: Coloque el dedo sobre la aplicación, manténgala presionada durante unos 3 segundos, hasta que aparezca nuevamente el menú principal (pantalla principal), luego suelte la aplicación levantando o quitando el dedo. Como la aplicación está fuera de la carpeta original, para volver a colocarla, debe sostener la aplicación con el dedo y arrastrarla hasta la carpeta deseada.

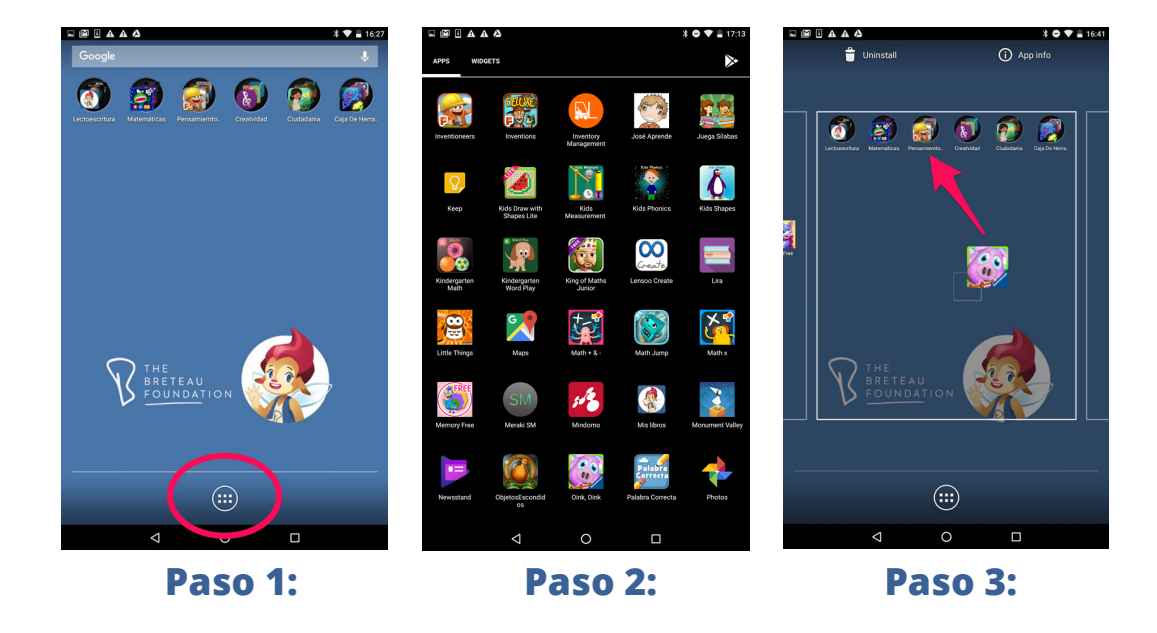

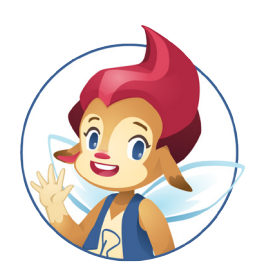

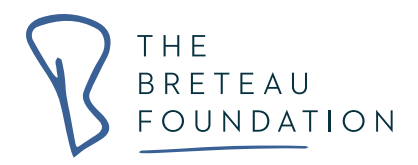

SUGERENCIA: Para cambiar el nombre de un folder toque la carpeta con el dedo, una vez que muestre todas las aplicaciones, dirija su dedo hacia la parte inferior donde está el nombre de la carpeta y manténgalo pulsado durante un segundo, levante su dedo e inmediatamente verá una gran flecha azul y el teclado que indica que el espacio está listo para escribir un nuevo nombre para esta carpeta.

## **3.5 Una aplicación que se abre y luego se cierra**

Si descubre que una aplicación se abre y luego se cierra, intente abrir otras aplicaciones en la carpeta de pensamiento crítico. Deje cargar esta aplicación y luego ciérrela e intente nuevamente abrir la aplicación que pretendió usar primero. Esta falla se debe a problemas de programación, algunas secuencias de comandos / interfaces de aplicaciones interfieren con otras.

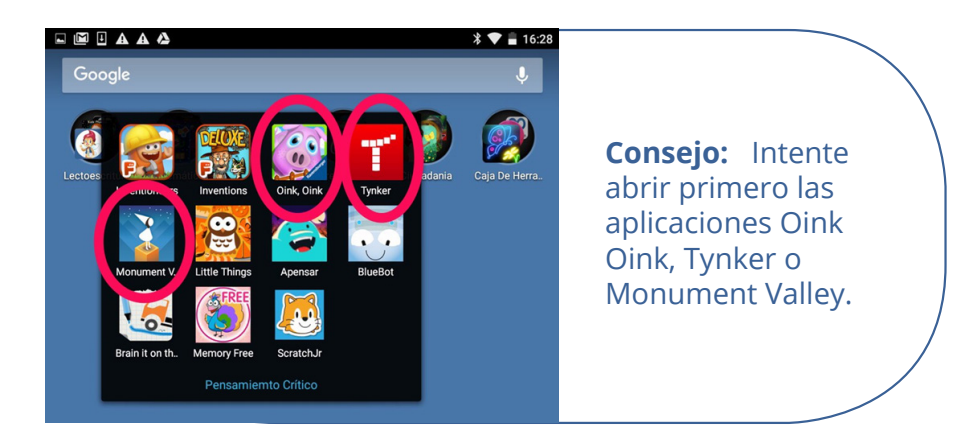

## **3.6 Aplicaciones que piden permisos del programador o acceso a Internet para funcionar**

**Las tablets están programadas para ser utilizadas sin internet, por lo que si aparece un aviso de acceso a Internet, debe hacer lo siguiente:**

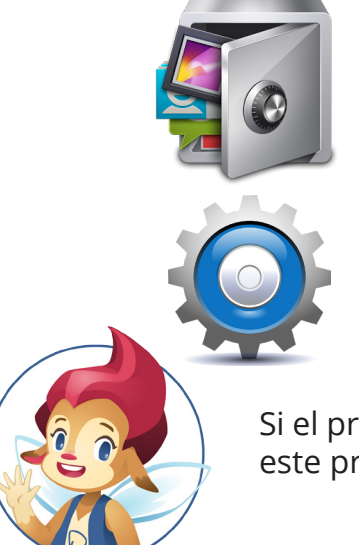

**Vaya al perfil azul y verifique que en la aplicación llamada 'Applock' esté bloqueado el icono de Internet.**

**Después de esto debe ir a la sección de configuración donde encontrará el ícono de Wifi que tienes que encontrar deshabilitado. Luego reinicie la tableta.**

Si el problema persiste en los otros perfiles, deberá seguir este procedimiento en cada uno de los otros 7 perfiles.

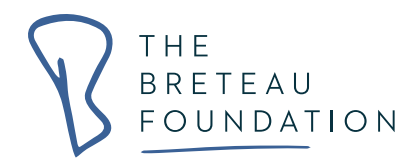

## **3.7 La Tablet se prende en bucle continuamente sin parar**

A veces, una Tablet puede reiniciarse sin preguntar. Sin embargo, hay ciertos casos en los que la Tablet se puede estancar en un bucle de reinicio donde se enciende y se apaga repetidamente. Esto se denomina bucle de reinicio y se puede solucionar siguiendo los siguientes pasos.

## **3.7.1 Cargue el dispositivo al 100% mientras está apagado**

- a) Conecte el cargador de la Tablet a una toma de corriente y luego conecte la Tablet al cargador mientras se está reiniciando.
- b) Mantenga presionado el botón de Encendido de seis a diez segundos, el dispositivo mostrará una batería con menos de 100% de duración.
- c) Cuando la pantalla de la Tablet se enciende después de apagarse, mostrará un icono de "carga de la batería" en lugar de reiniciar.
- d) Permita que la tableta esté completamente cargada al 100%
- e) Una vez que la tableta se haya cargado por completo, desconéctela del cargador y enciéndala, y la Tablet ya no estará bloqueada en un bucle de reinicio.

## **3.7.2 Borrar por completo la memoria caché del dispositivo**

a) Apagar la Tablet. Una vez que la Tablet se encuentre apagada, mantenga presionados los botones **Subir volumen** y **Encender** simultáneamente hasta que aparezca el logotipo de Android. La Tablet se iniciará en el modo ASR (recuperación del sistema Android).

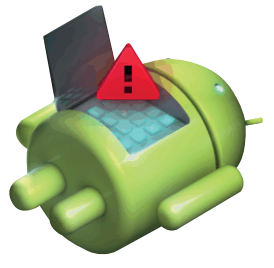

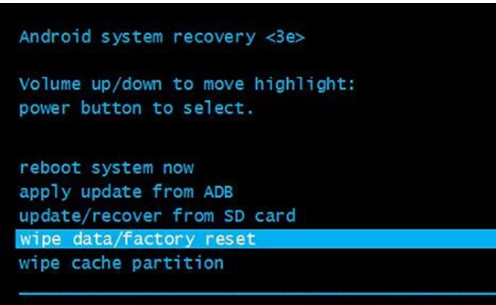

b) Use el botón de Volumen para resaltar la opción "borrar la partición de caché" y el botón de Encendido para seleccionarlo.

**Traducción: borrar datos / restablecimiento de fábrica**

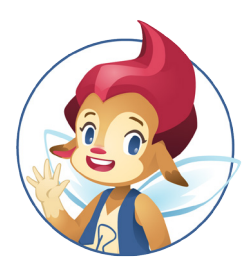

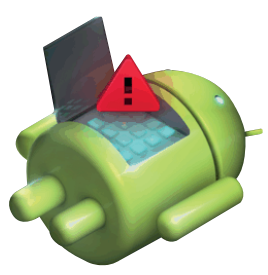

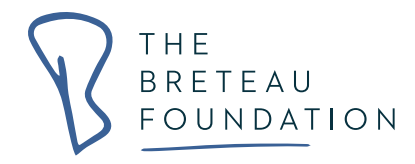

c) Cuando la memoria caché de la Tablet se ha borrado con éxito, resalte y confirme 'reiniciar sistema ahora' en el menú principal para reiniciar la Tablet.

#### **Traducción: reiniciar sistema ahora**

Android system recovery <3e> Volume up/down to move highlight: power button to select. reboot system now apply update from ADB update/recover from SD card wipe data/factory reset wipe cache partition

## **3.7.3 Restablece la Tablet a la configuración de fábrica**

ADVERTENCIA: esta solución borrará toda la información en la tablet (incluidas las aplicaciones que se han instalado). Úselo como último recurso solo si puede volver a cargar las aplicaciones en la tablet y configurar los 8 perfiles.

a) Apague la Tablet. Una vez que la Tablet se haya apagado, mantenga presionados los botones Subir volumen y Encender simultáneamente hasta que aparezca el logotipo de Android. La tableta se iniciará en el modo ASR (recuperación del sistema Android).

b) Use el botón de Volumen para resaltar la opción 'borrar datos' y el botón de Encendido para seleccionarla.

c) En la pantalla siguiente, resalte y confirme la opción 'Sí - borrar todos los datos del usuario'

#### **Traducción: Sí-- eliminar todos los datos de usuario**

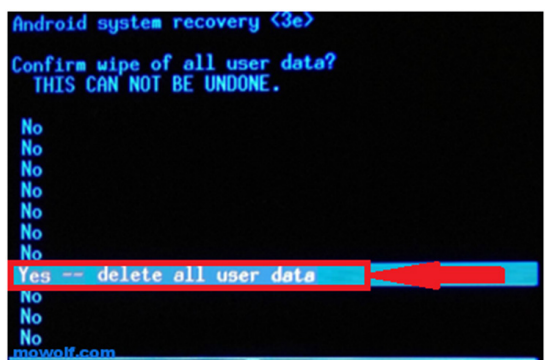

d) Espere a que el dispositivo se restablezca a la configuración de fábrica. Una vez que el dispositivo se haya restablecido, seleccione 'reiniciar sistema ahora' en el menú Modo de recuperación para reiniciar el dispositivo en el sistema operativo Android OS.

## **3.8 Direcciones para restablecer la Tablet a la configuración de fábrica**

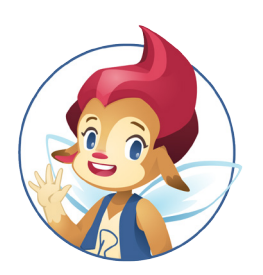

ADVERTENCIA: Un restablecimiento completo del Software borra toda la información en la tablet (incluidas las aplicaciones que se han instalado). Realice un restablecimiento completo sólo si puede volver a cargar las aplicaciones en la tablet y configurar los 8 perfiles.

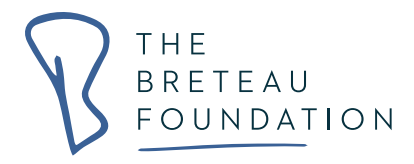

Un restablecimiento completo es cuando se restablece la Tablet a la configuración de fábrica. Hay dos métodos para realizar este procedimiento. El primer método ha sido explicado en punto 3.7.3 de este manual. El segundo método es el siguiente:

- a) Debe ubicarse en el perfil azul y desbloquearlo marcando 1111
- b) Toque el círculo con los 6 cuadrados para acceder a todas las aplicaciones.
- c) Encuentre el icono que dice "Configuración" y introduzca el pin (2014 o 2017)
- d) A continuación, toque el enlace que dice "Copia de seguridad y reinicio"
- e) Toque "Restablecer valores de fábrica"
- f) A continuación, toque "RESTABLECER TABLET", la Tablet estará ahora limpia y tendrá que volver a configurarse.

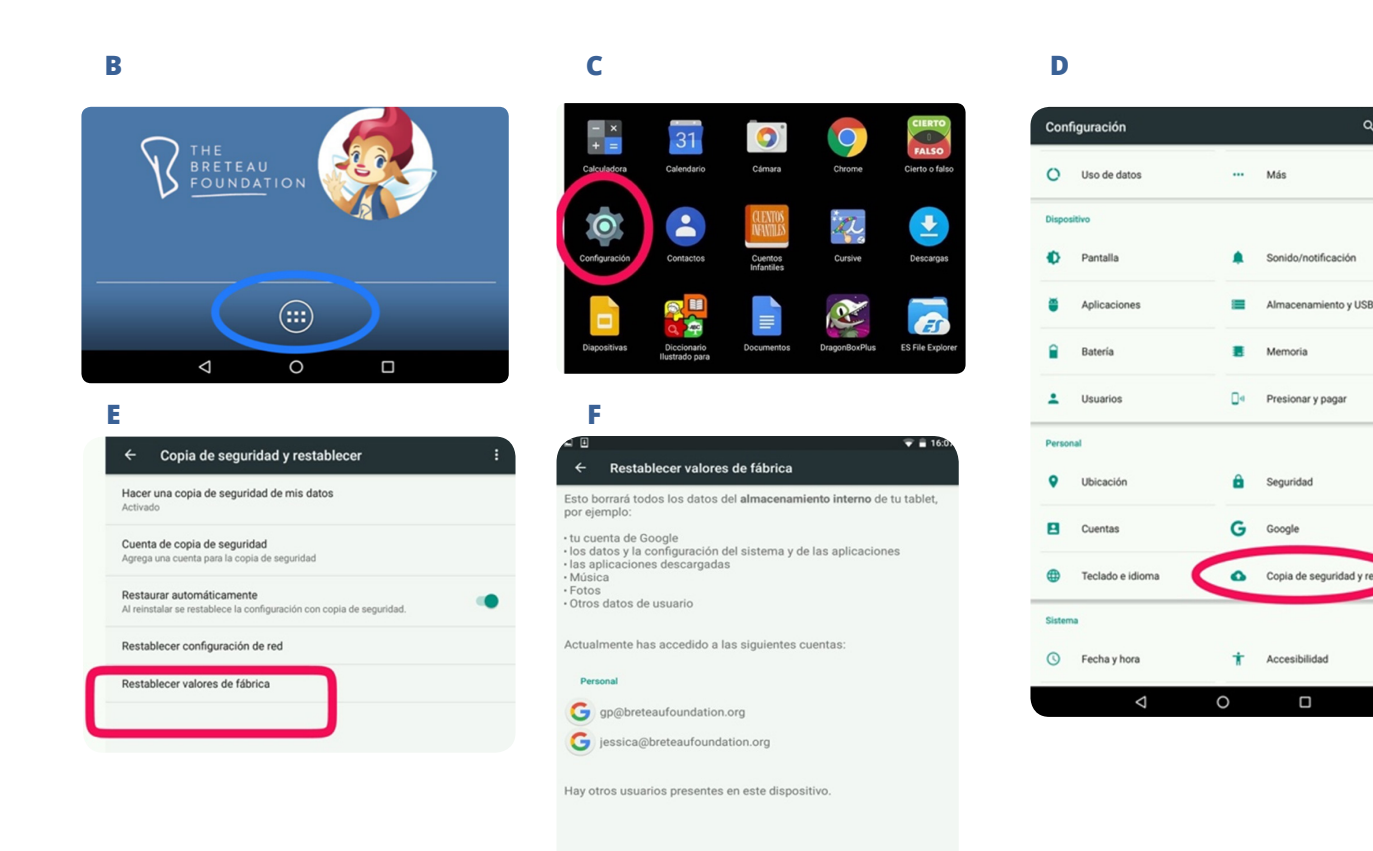

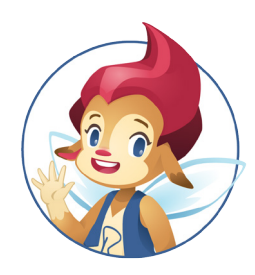

**RESTABLECER LA TABLET** 

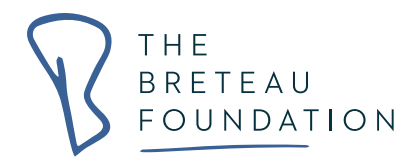

## **3.9 Al abrir una aplicación, aparece un requisito de contraseña**

Si aparece una pantalla gris pidiéndole una contraseña, escriba 2014 o 2017 y esta clave le permitirá continuar usando la aplicación. **A Los estudiantes no pueden saber esta contraseña.**

También puede ir a la aplicación 'Applock App' y eliminar la restricción marcando la cerradura y abriéndola.

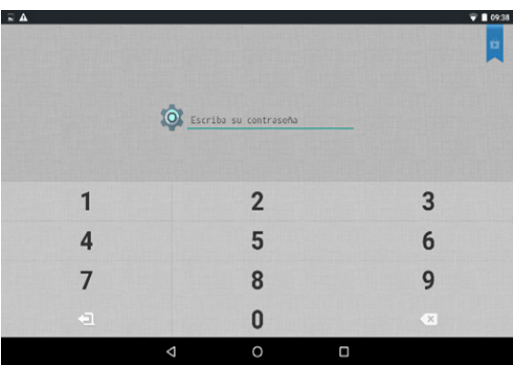

## **3.10 El cargador de 10 puertos no está cargando las tablets**

Para instrucciones, vaya a la página sección 3.5. revisando cargadores blancos

#### **4. Proceso de fin de año**

Al final del año escolar, es importante que los maestros, monitores escolares y directivos, sigan un proceso organizado de cierre para el Programa de Educación Digital, esto con el fin de garantizar que toda la tecnología esté lista para el próximo año académico. La siguiente sección describe los elementos clave del proceso de cierre de fin de año.

### **4.1 Lista de verificación para fin de año**

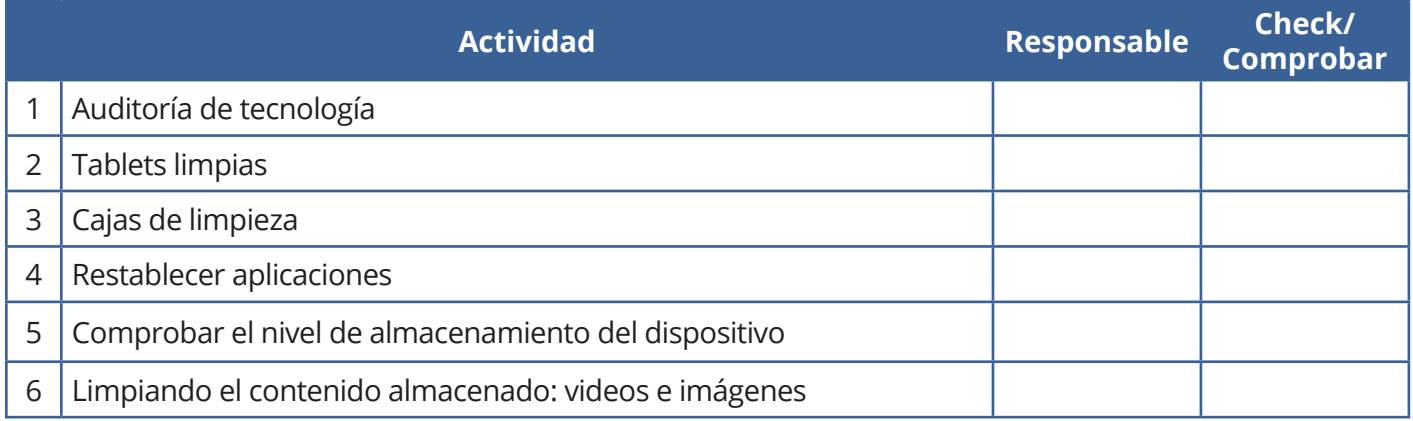

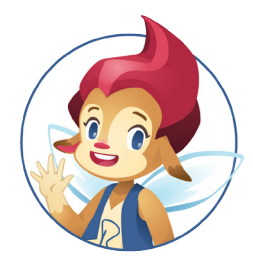

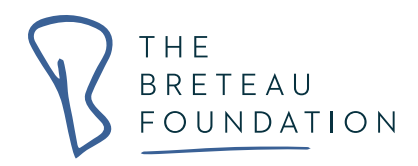

## **4.2 Auditoría de tecnología**

La auditoría de los equipos y accesorios tecnológicos es vital. Este proceso no solo garantiza un registro de que el equipo aún se encuentre en las instalaciones, sino que también ayuda a rastrear la condición en la que se encuentra este equipo.

Es importante mantener un inventario actualizado y que sea un fiel reflejo del equipo que se encuentra en la escuela. El documento de inventario no solo ayudará a mantener el registros cuantitativo de los equipos, sino que también será una indicador para rastrear equipos dañados /faltantes, y en esta medida asegurar los equipos. Por lo tanto, se recomienda que el documento de inventario se actualice al final de cada año escolar y que sea revisado al comienzo del nuevo año para conformar que todo esté en orden.

Es importante que los registros reflejen tanto los números de modelo de las tablets como los números de serie. Ambos números que son únicos se usan para identificar cada dispositivo. El número de modelo es útil cuando la Tablet está apagada y el número de serie se usa cuando la Tablet está encendida. Al reemplazar partes defectuosas, la mayoría de los proveedores solicitarán el número de modelo.

A continuación, se muestra un ejemplo de un formato de auditoría de tecnología, donde se ve rastreando cada dispositivo con los números de modelo y números de serie correspondientes. Es importante tener este documento firmado por los profesores y el personal responsable para así garantizar que se asuma la responsabilidad adquirida en caso de perdida o daño.

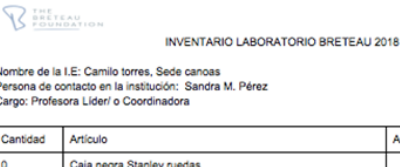

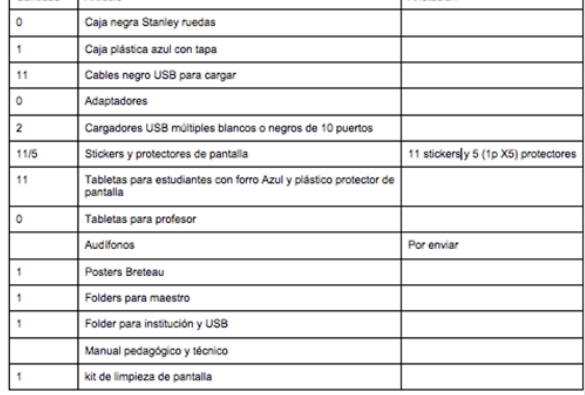

(Espacio para Foto)

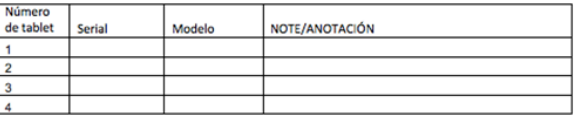

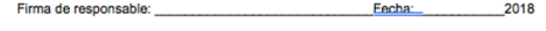

**Breteau Foundation firma:** 2018 Fecha: Page 1 of 1

**Rro** Sino Plaza 8th floor, 255 Gloucester Rd, Causeway Bay, Hong Kong

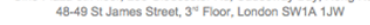

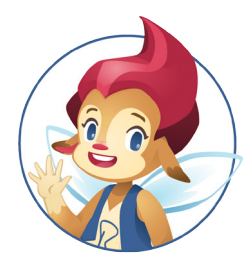

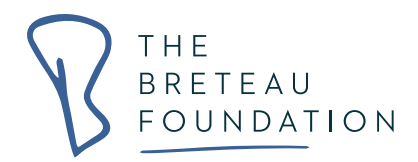

## **4.3 ¿Dónde encontrar el número de serie de la Tablet?**

- a) Debe asegurarse de estar en el perfil de Administrador (El perfil azul) y:
- Desbloquee el perfil azul como de costumbre marcando la clave 1111
- b) Toque el círculo con los 6 cuadrados para acceder a todas las aplicaciones.
- c) Donde aparecen todas las aplicaciones en una pantalla negra encuentra **"Configuración"**
- d) Ingrese el pin (2014 o 2017), luego toque donde dice **"Acerca de la Tablet"**
- e) Toque donde dice **Estado** y Copie el número que encuentre debajo del indicador de **"número de serie"**.

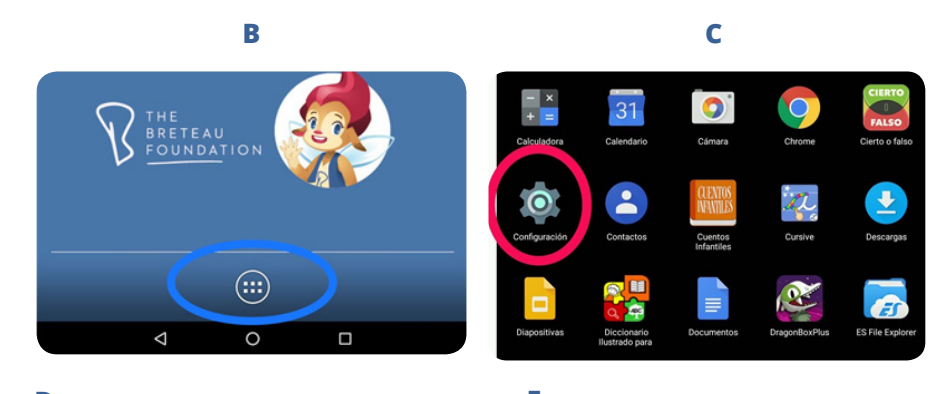

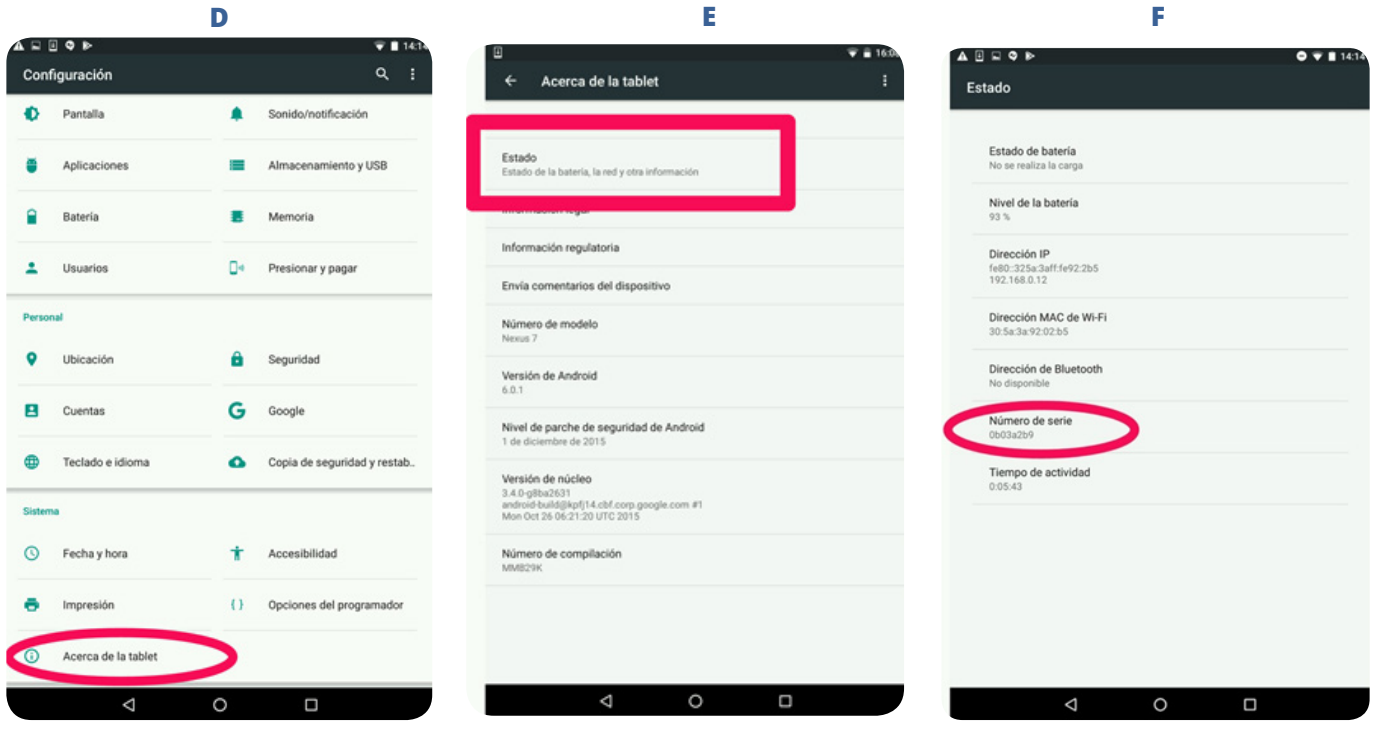

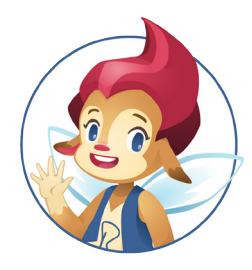

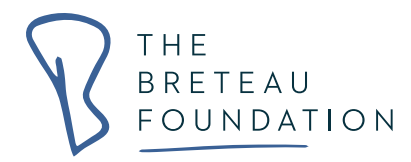

## **4.4 ¿Dónde encontrar el número de modelo en la Tablet?**

El número de modelo se puede encontrar en la parte posterior de cada Tablet cerca del puerto de carga.

Nota: Es importante que tanto el número de serie como el número de modelo se escriban en el inventario, todo con fines de seguridad y rastreo de la Tablet.

## **4.5 Reseteando el contenido de una aplicación**

Ciertas aplicaciones te permiten restablecerlas; es decir, reiniciarlas en el nivel 1 o cero. Esta característica es particularmente útil al final del año escolar para borrar el progreso obtenido (o niveles

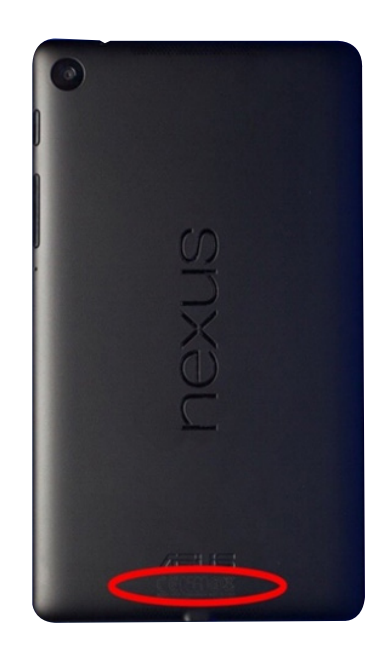

alcanzados) en las aplicaciones con los anteriores cursos a y comenzar de nuevo con los nuevos sin que se solape la información.

A continuación, encontrará una guía para restablecer algunas de las aplicaciones incluidas en la oferta de aplicaciones de la Fundación Breteau.

#### **Aplicaciones de Infinut**

Algunas aplicaciones de "Infinut" tienen un icono de una "llave o herramienta"  $\leq$  en el lado izquierdo de la pantalla, al lado de otro icono de Premio. Debes tocar dos veces este icono para que te de la opción de borrar el progreso alcanzado por el estudiante.

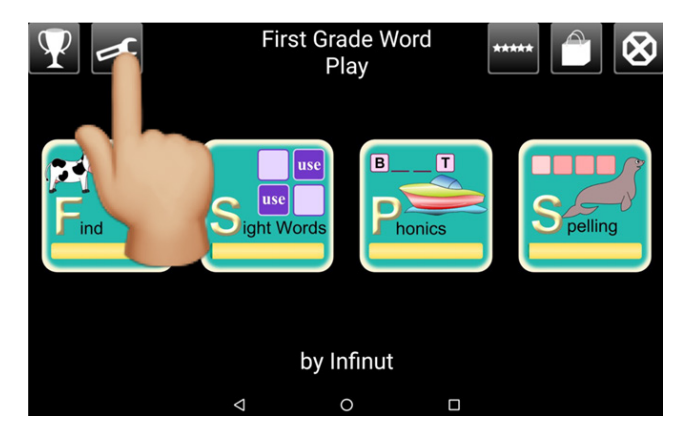

A continuación se muestran algunos ejemplos de cómo restablecer las aplicaciones INFINUT:

- First Grade Word Play
- Kindergarten Math
- First Grade Math
- Kids Shape
- Second Grade Math

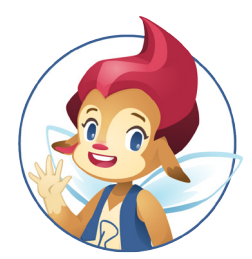

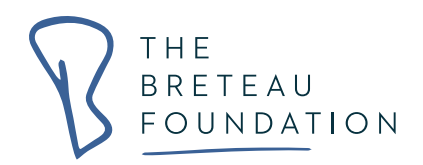

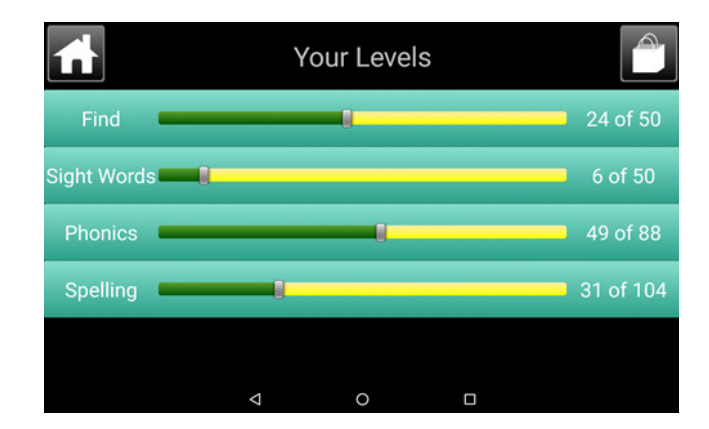

Cuando toque dos veces el icono nombrado, la siguiente pantalla aparecerá. La sección verde indica cuántas actividades ha completado el alumno.

Arrastre con el dedo la "barra de plata" hacia el tema hasta que se vea de la siguiente manera:

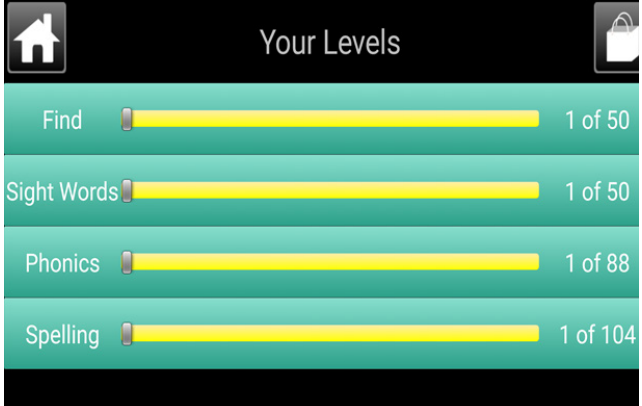

Las siguientes aplicaciones se pueden restablecer al nivel 0, siguiendo las instrucciones enumeradas a continuación:

- Pettsons Inventions
- Book creator
- Inventioneers
- lensoo Creator

## **INVENTOS DE PETTSON DELUXE**

a) Toque el engranaje en la esquina superior izquierda. b) Presiona el ícono de cubo de basura hasta que se sacuda.

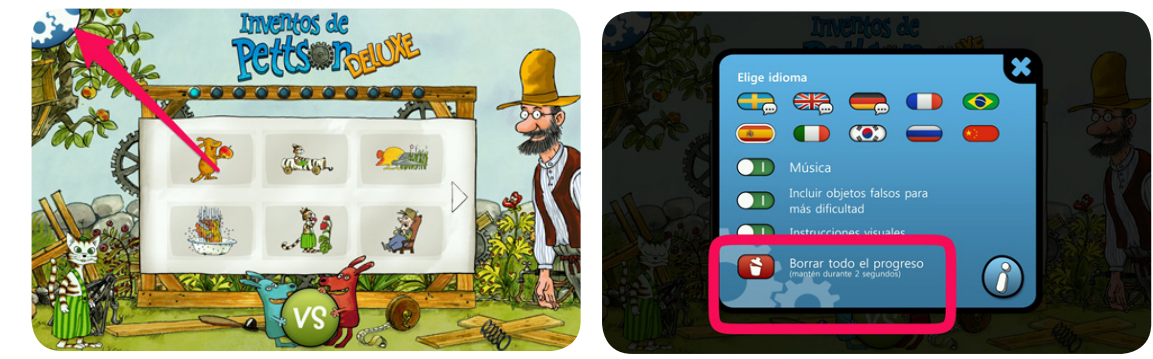

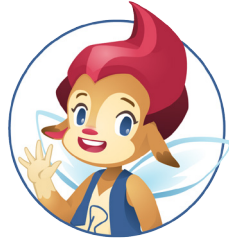

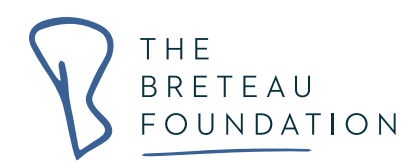

## **INVENTIONEERS**

a) Toca el icono engranaje en la esquina superior izquierda b) Toca el ícono de caneca que dice'Reiniciar progreso'

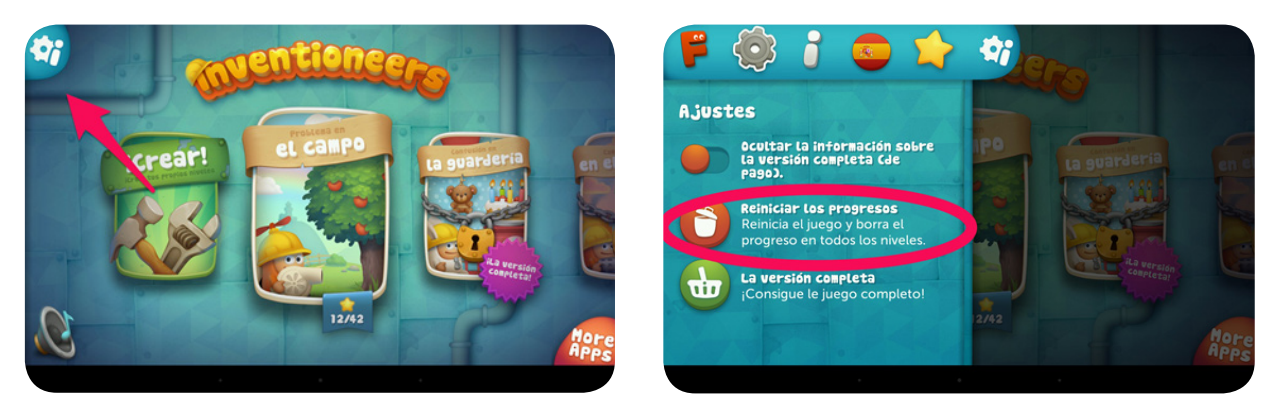

c) Toca el icono de check verde

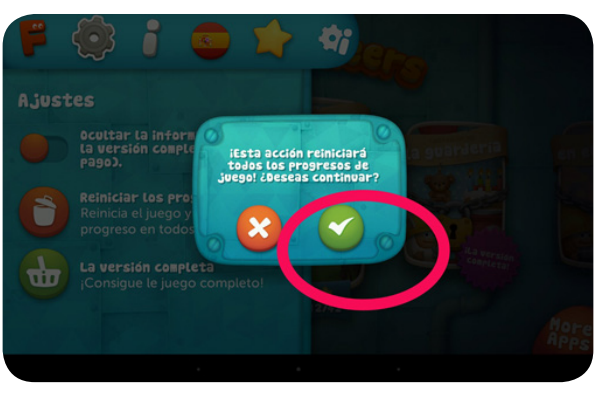

## **LENSOO CREATE**

Primero debes ir a las tres líneas que aparecen al lado izquierdo de la pantalla y encontrar un título que dice "My Recordings". Deben salir todos los trabajos de tus estudiantes. Es ahí cuando debes tocar los tres puntos que están en la parte inferior de cada grabación y seleccionar "borrar".

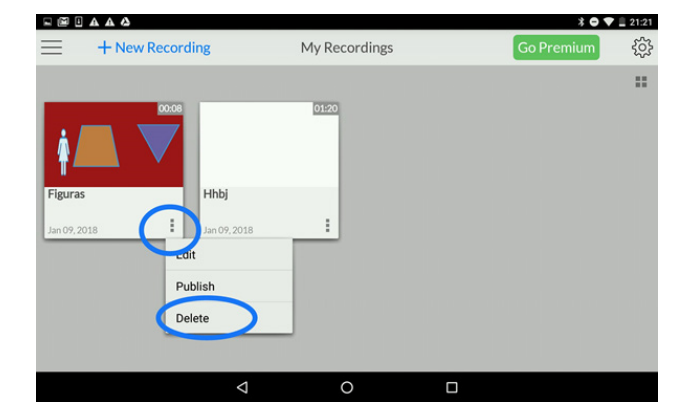

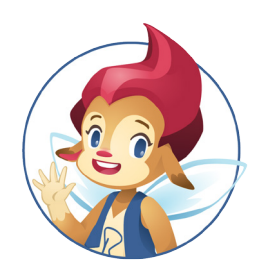

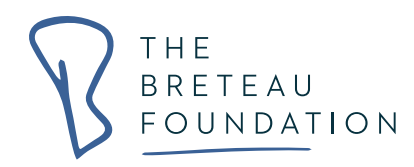

## **BOOK CREATOR**

Toca los tres puntos en la parte inferior de cada libro, luego toca "Eliminar"

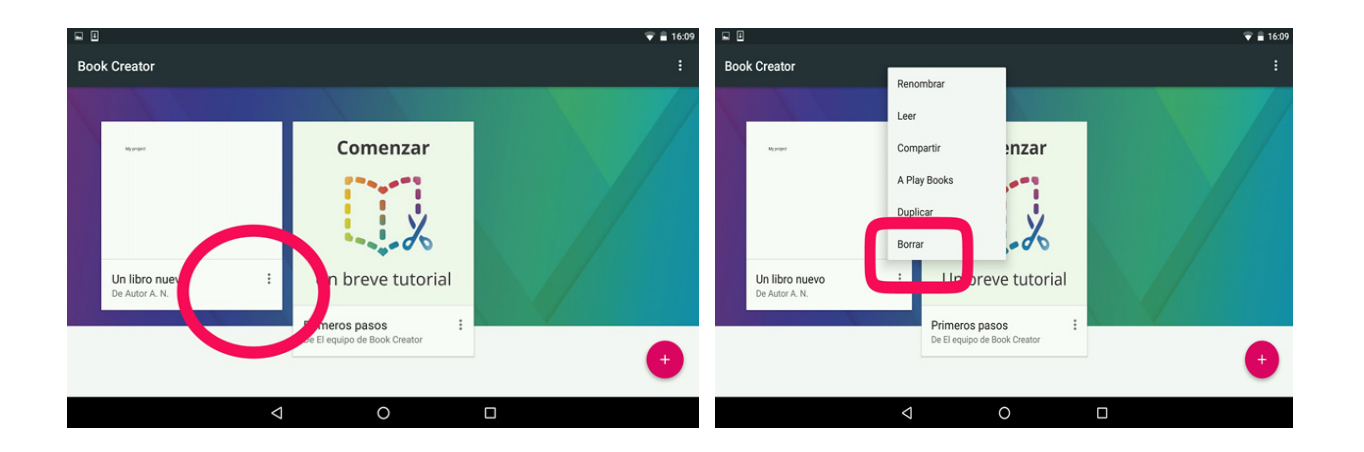

## **4.6 Comprobación de los niveles de almacenamiento**

Cuando quiera agregar aplicaciones en la Tablet, es importante verificar el espacio de almacenamiento disponible. La disponibilidad de espacio en la Tablet influirá en la velocidad con que trabajan las aplicaciones y en la velocidad de otro tipo de funcionalidades del dispositivo. Para comprobar cuánto espacio hay disponible en las Tablet, debes seguir los siguientes pasos:

## $31$  $\textcircled{\scriptsize{}}$  $\Delta$  $\overline{\circ}$  $\Box$

### **Acceda al menú completo y luego vaya a "configuración"**

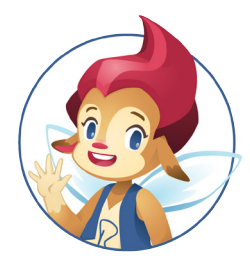

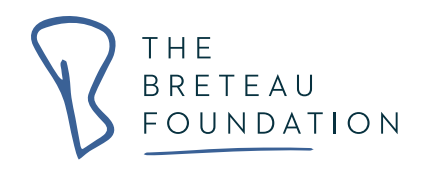

**Una vez que esté en la configuración, toque Almacenamiento y USB. La siguiente pantalla mostrará la cantidad de espacio que se está usando en la Tablet, así como también el espacio disponible:**

## **4.7 Borrando aplicaciones**

Para borrar una aplicación, siga estos pasos:

- a) Asegúrese de estar en el perfil principal (el perfil azul)
- b) Busca y toca el botón "configuración"
- c) Toque la opción "Aplicación". En la pantalla aparecerá una lista con todas las aplicaciones en la Tablet
- d) Desplácese hacia arriba hasta que encuentre la aplicación que desea borrar. Con sus dedos toque la aplicación.
- e) Toque la opción "desinstalar".
- f) Seleccione "ok".

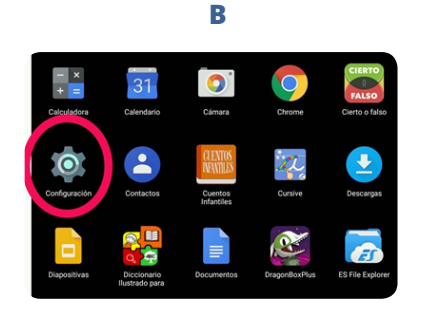

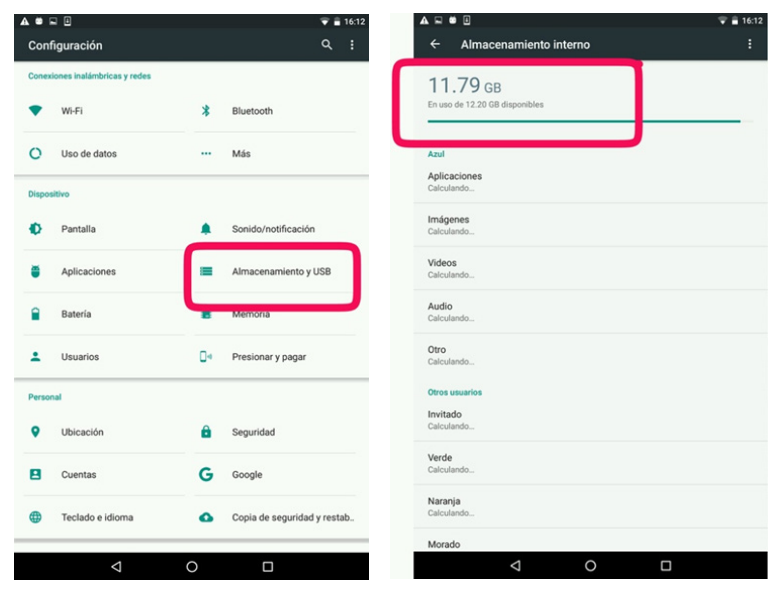

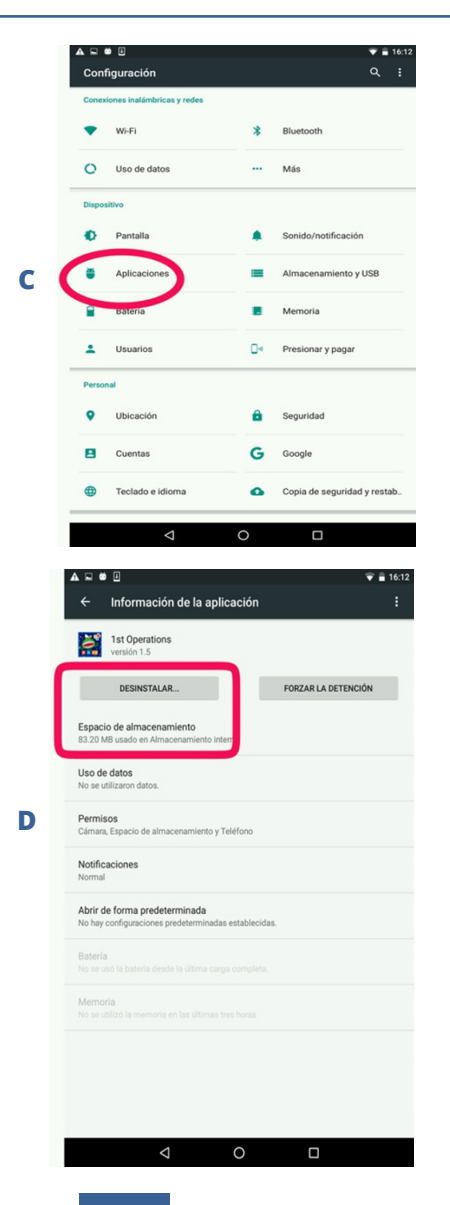

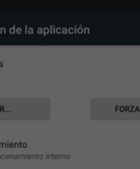

**E**

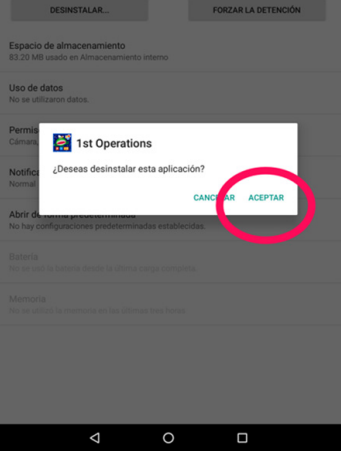

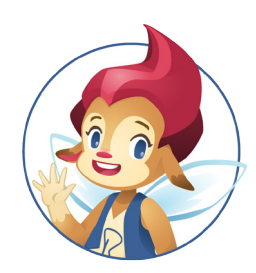

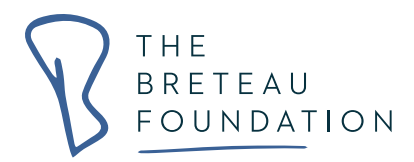

## **4.8 Borrado las imágenes de las aplicaciones de medios (videos / fotos) al final del año escolar**

Cuando se resetean las aplicaciones, se borra toda la información almacenada en la Tablet. Si el profesor/a desea borrar toda la información (incluidos los videos y las fotos) de la Tablet, los profesores deberán ir a la aplicación 'A + Gallery y borrar las imágenes mediante los siguientes pasos:

- a) Ve a la carpeta de herramientas, luego toca la aplicación A+Gallery
- b) Una vez te encuentras en esa aplicación, ve al lado derecho y encuentra los tres puntos, toca esos puntos y se va a desplegar una opción para que selecciones las imágenes que quieres borrar.
- c) Elige con el dedo las imágenes o videos que quieres eliminar; a medida que eliges las imágenes éstas se van enmarcando en azul con un check.
- d) Luego presionar el ícono de la caneca para eliminar

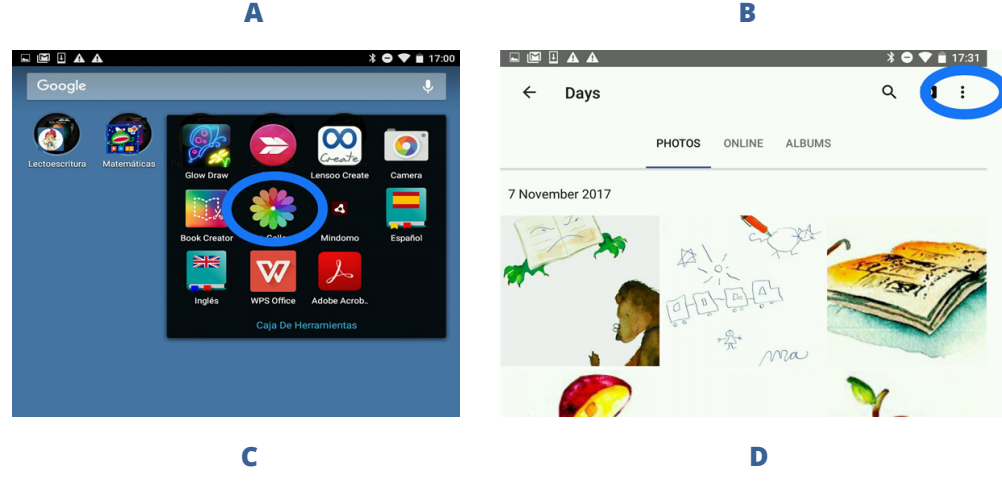

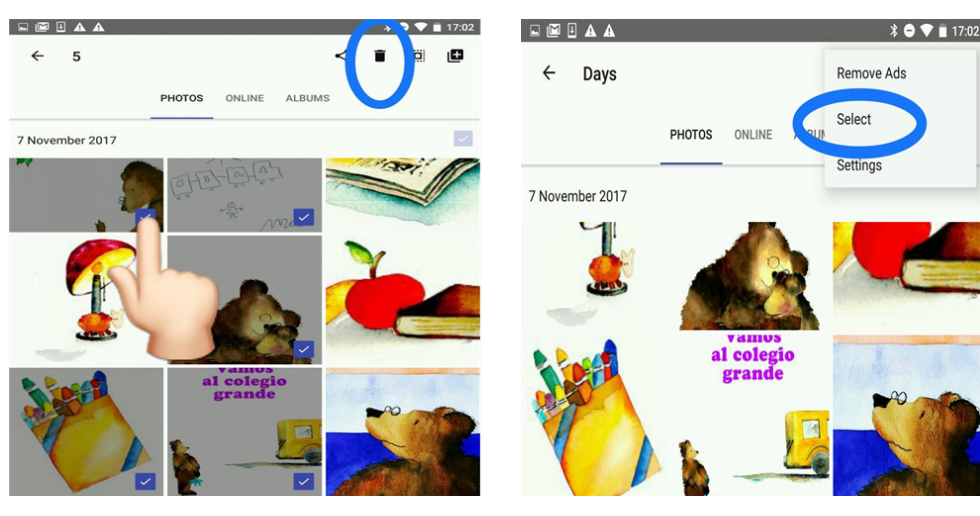

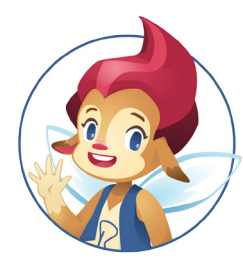

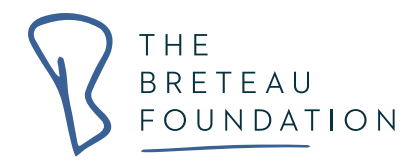

## **4.9 Conservación y seguridad de las tablets durante las vacaciones**

Tenga en cuenta: en todo momento, las tablets deben almacenarse en el lugar más seguro disponible en la escuela. No pueden experimentar temperaturas extremas de calor o frío, ni deben almacenarse en lugares húmedos. Evite colocar objetos pesados encima de las tablets ya que esto podría ocasionar daños.

## **5. Configuración de la Tablet**

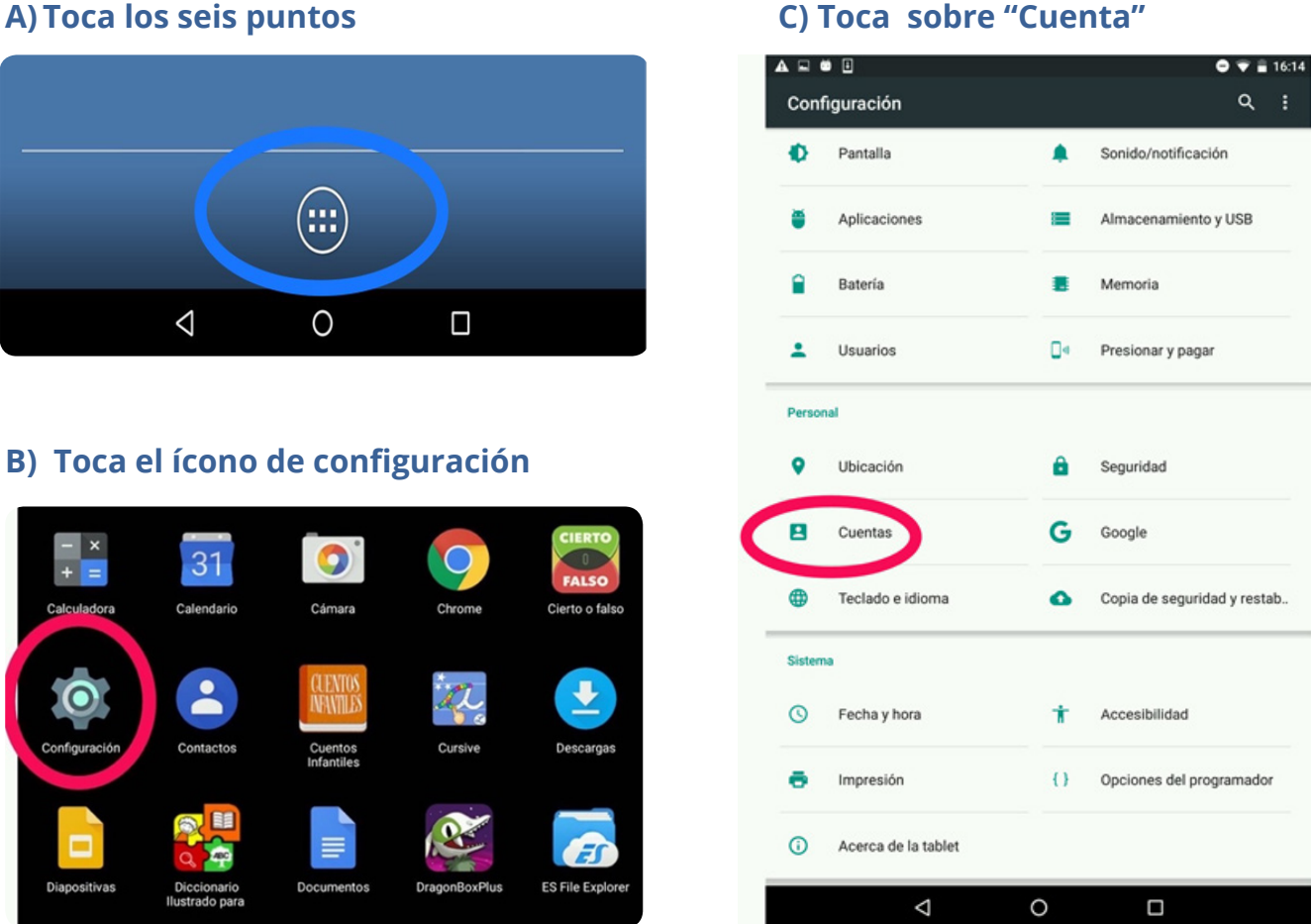

#### **A) Toca los seis puntos**

Estas tablets han sido programadas para la Fundación Breteau por terceros, específicamente empresas de tecnología que contratamos y que se encargan de crear el guion de las aplicaciones que usamos. Sin embargo, las tablets también se pueden configurar manualmente si es necesario. Los siguientes pasos describen el proceso de configuración

MANUAL para las tablets, que incluyen: cómo crear los perfiles, descargar aplicaciones, organizarlos las aplicaciones en carpetas y nombrar estas carpetas.

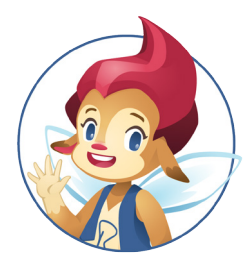

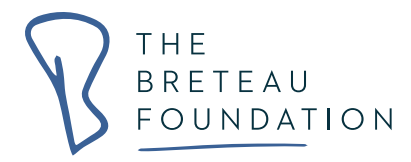

Para configurar una Tablet, debe trabajar con el perfil azul y conectar la tableta a Internet desde el comienzo del proceso.

## **5.1 Creación de una cuenta de Google / Gmail desde el perfil azul**

Para descargar cualquier tipo de aplicación, las tablets deben estar conectadas a una cuenta de google (Gmail). Una vez que haya configurado la cuenta de Gmail, podrá acceder y usar automáticamente la tienda de Google Play. Recuerde, esta cuenta se puede usar para todas las tablets en su escuela. Para comenzar, asegúrese de estar en el perfil AZUL y siga los siguientes pasos:

## **5.2 Iniciando sesión en Play Store**

Para iniciar sesión en Play Store (una vez que haya configurado su cuenta de Gmail), debe:

- A) Toque los seis puntos para ir a la pantalla negra donde están las aplicaciones
- B) Ubica y toca la aplicación Play Store
- C) Escriba el nombre de la aplicación que desea descargar
- D) Toque "Instalar".

A continuación, vuelva a la pantalla negra donde están todas las aplicaciones y busque la última descarga.

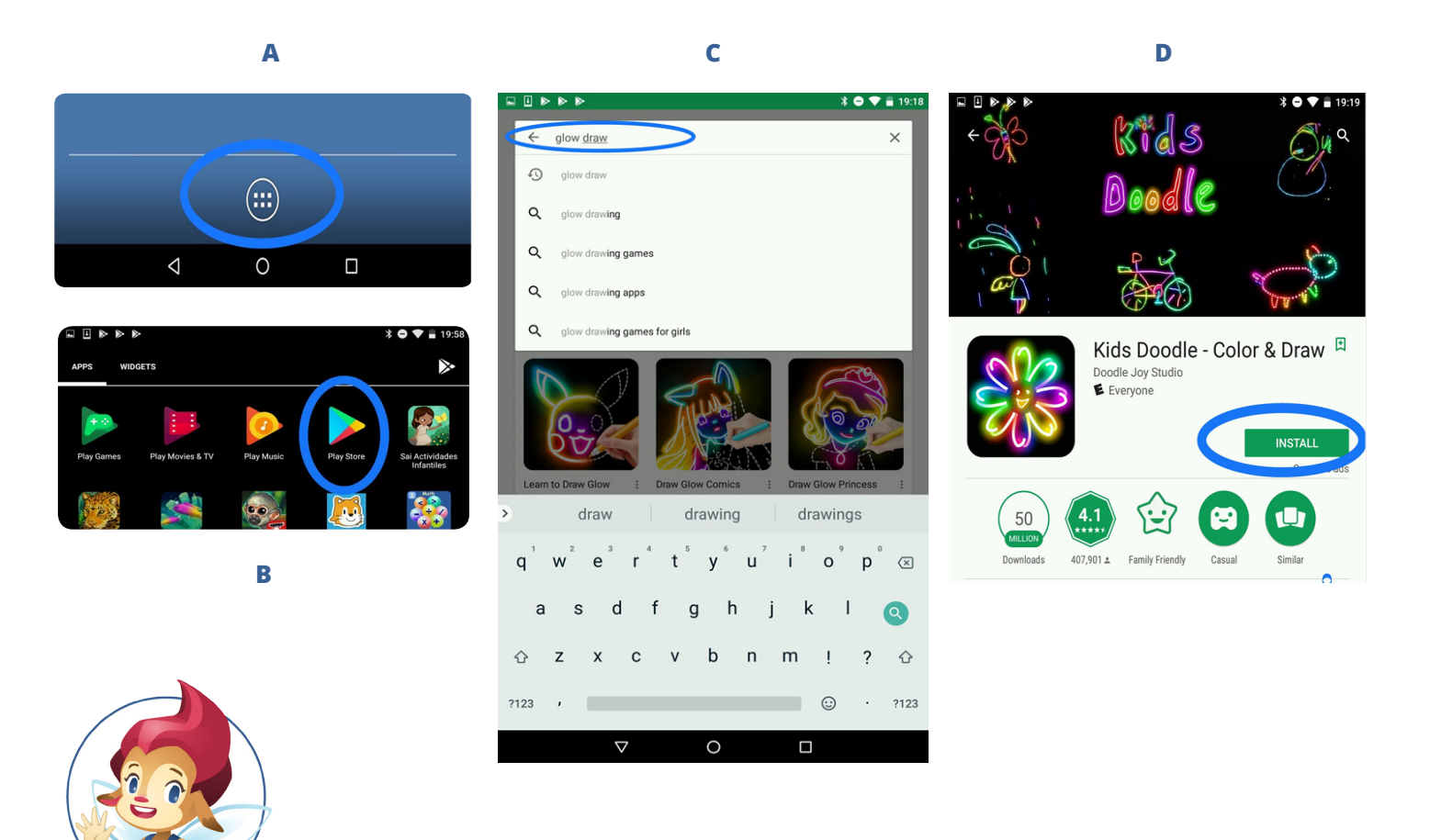

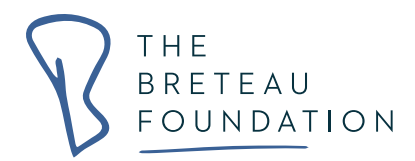

## **5. 3 Creación y organización de carpetas**

Para un mejor uso en el aula, las aplicaciones se deben organizar en carpetas de asignaturas, así serán más fáciles de ubicar para los alumnos y los profesores. Para hacer esto, siga estos pasos:

- 1) Cuando se instala una aplicación, aparecerá en la pantalla negra general donde estará ubicada junto a todas las otras aplicaciones.
- 2) Para mover la aplicación, el profesor debe presionar la aplicación con su dedo y arrastrarla al perfil seleccionado.
- 3) Una vez que la aplicación descargada se encuentra en el perfil que se desea, se puede agrupar con otras aplicaciones simplemente arrastrándola encima de una carpeta o encima de otra aplicación; esto se tiene que hacer de forma táctil, con el dedo.

Cuando una aplicación desaparece de una carpeta:

- A) Encuentra los seis puntos. Estos se pueden encontrar en la parte inferior de la Tablet al lado de los símbolos de triángulo, círculo y cuadrado, ubicados en la parte baja de la pantalla, o del lado izquierdo de la Tablet donde se despliegan con el dedo los ocho perfiles.
- B) Cuando toques estos puntos, aparecerá una pantalla negra con todas las aplicaciones; buscar la aplicación perdida.
- C) Coloque el dedo sobre la aplicación, manténgala presionada durante aproximadamente 3 segundos hasta que aparezca nuevamente el menú principal, luego suelte la aplicación levantando o quitando el dedo. Como la aplicación está fuera de la carpeta original, para volver a colocarla debe mantener presionada la aplicación con el dedo y volver a arrastrarla a la carpeta deseada. Una vez que las aplicaciones se agrupan en una carpeta, puede tocar en la parte inferior de la carpeta y le dará la opción de escribir el nombre que desee.

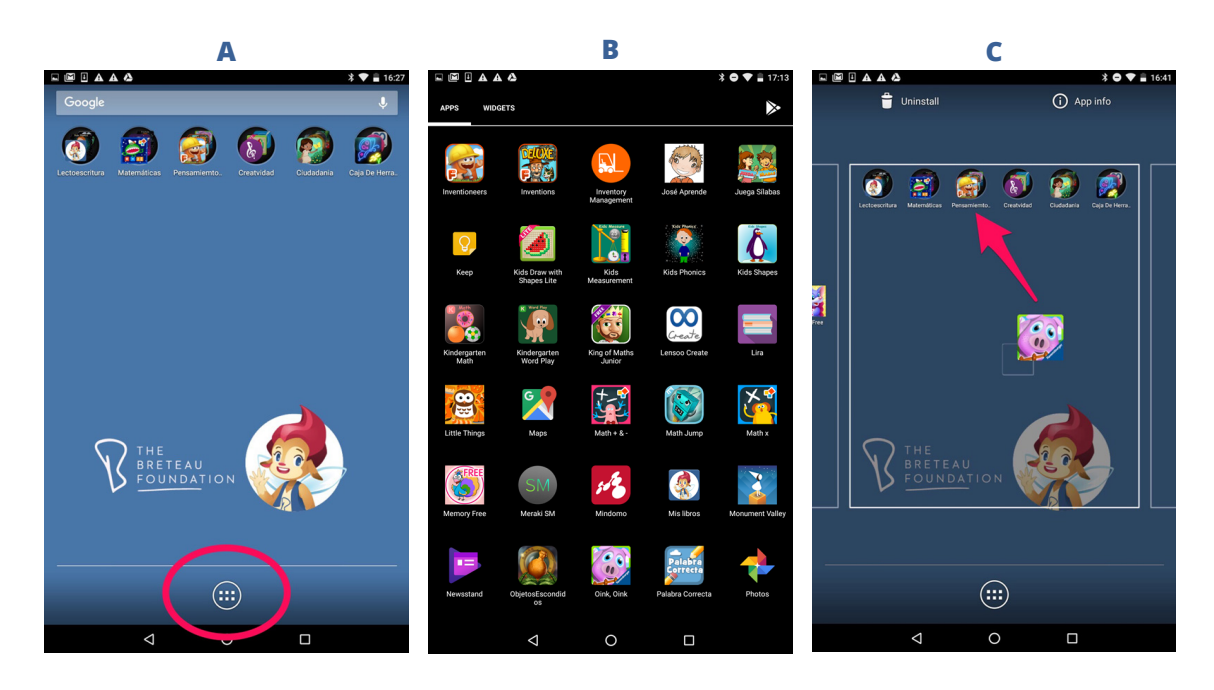

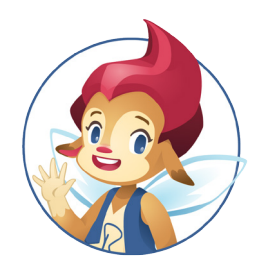

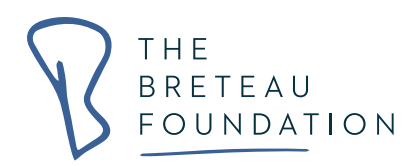

## **5.4 Activando nuevas aplicaciones en los perfiles**

Toca "Usuarios" y luego presiona el siguiente ícono  $\bullet$  ubicado en frente de cada perfil.

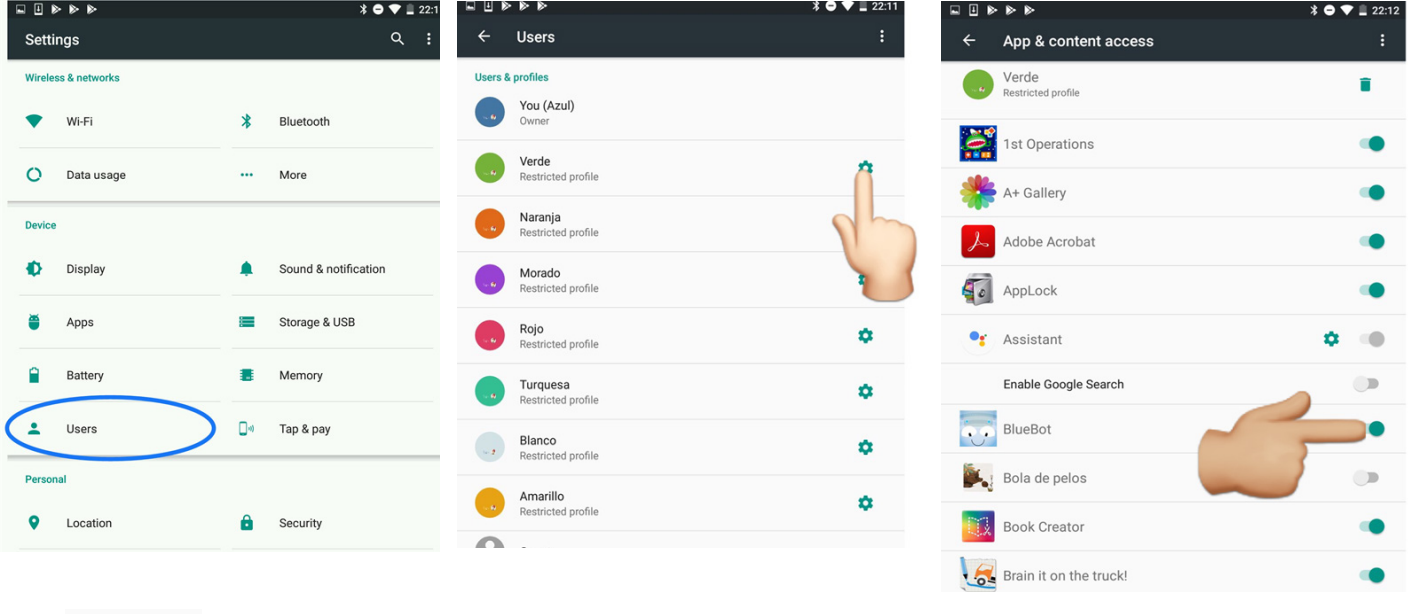

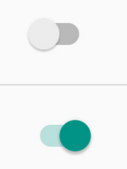

**Nota:** La aplicación se activará cuando este icono esté verde y se desactivará cuando esté gris. Toque el ícono de la Aplicación o deslice la parte inferior de derecha a izquierda o viceversa para cambiar su estado.

El perfil azul es el "perfil madre", es decir, es el perfil desde donde se organizan y copian todos los otros perfiles; la secuencia de comandos principal de todas las aplicaciones se establece aquí. Es desde este perfil que se debe activar la aplicación recién descargada para que también aparezca en los otros siete perfiles. Sigue los siguientes pasos.

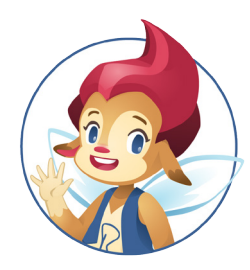

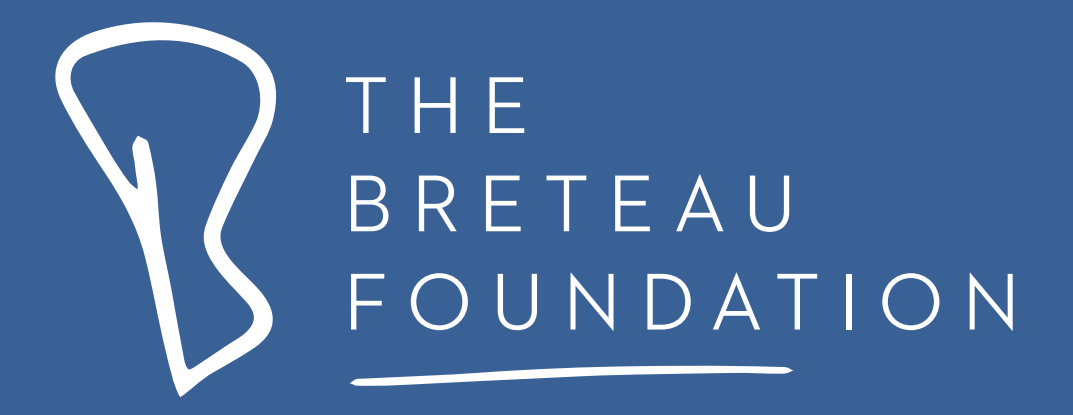

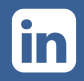

/breteau-foundation **19** /BreteauFoundation **D** @BreteauFound